# **Windows 10**

Windows 10 is het recentste besturingssysteem van Microsoft, de opvolger van Windows 7, 8 en 8.1.

Windows 10 kreeg zijn eerste grote update (Anniversary – Jubileum) begin augustus 2016. De volgende update (Creators update) was in april 2017. In oktober 2017, de Fall Creators update. In mei 2018 werd de "april 2018 update" uitgerold, in november 2018 de oktober 2018 update.

# **Opstarten**

Bij het opstarten met lokaal of microsoft account (zie verder) verschijnt het bureaublad,.

Bij opstarten was numlock niet altijd actief. Dit probleem is opgelost bij de fall creators update.

#### **Bureaublad**

Links klikken op de startknop links beneden (of windows-toets op het klavier) geeft op het bureaublad een weergave van de apps/tegels weer. Links van de apps verschijnen alle apps en een menu met pictogrammen van: uw naam, verkenner, instellingen en aan/uit.

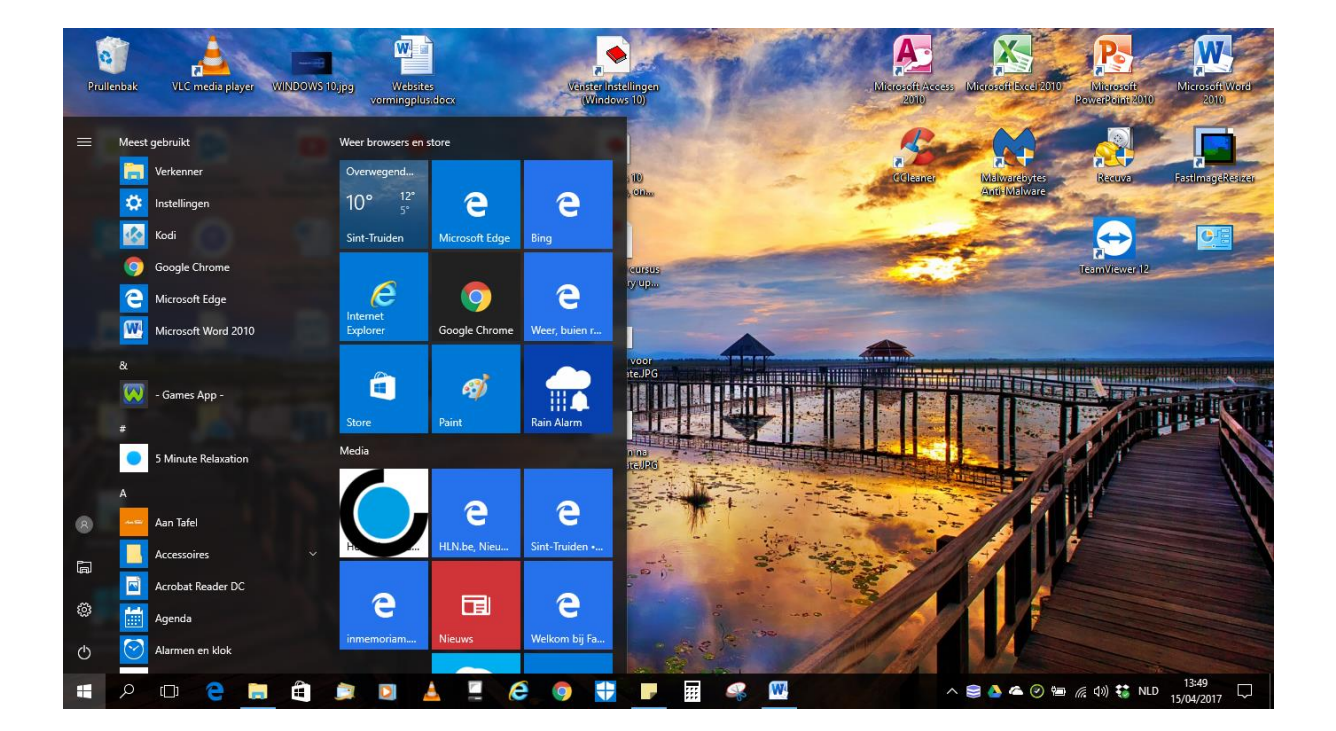

De apps kunnen uitvergroot worden op dezelfde manier als voor het vergroten van een venster.

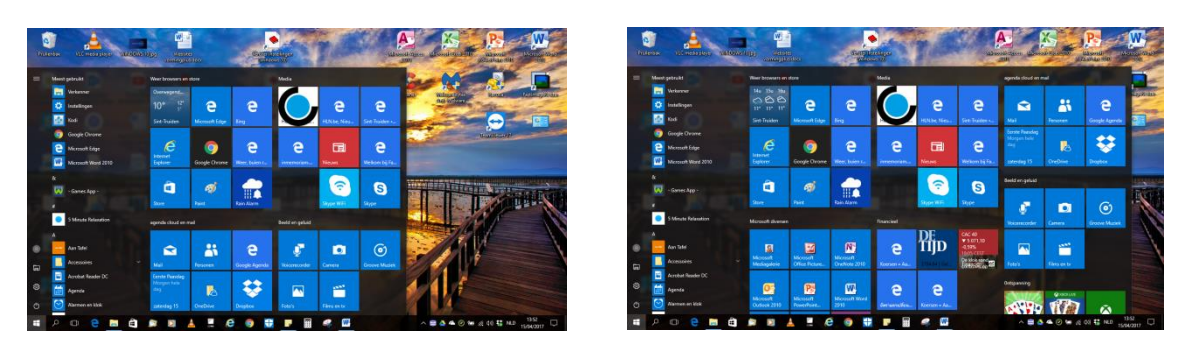

Wil je na het drukken op de windows-toets een schermvullende weergave van de apps, dan kan je dit wijzigen bij instellingen:

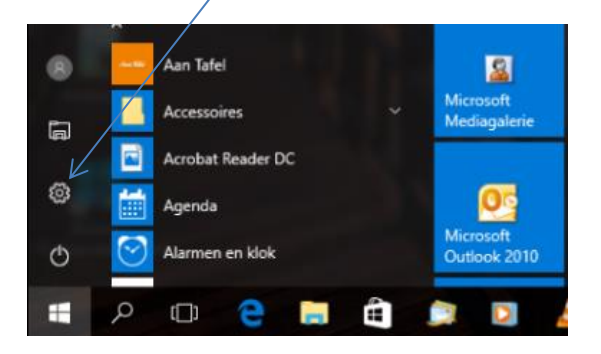

- instellingen – persoonlijke instellingen – start – start in volledig scherm gebruiken.

Je krijgt dan volgend scherm:

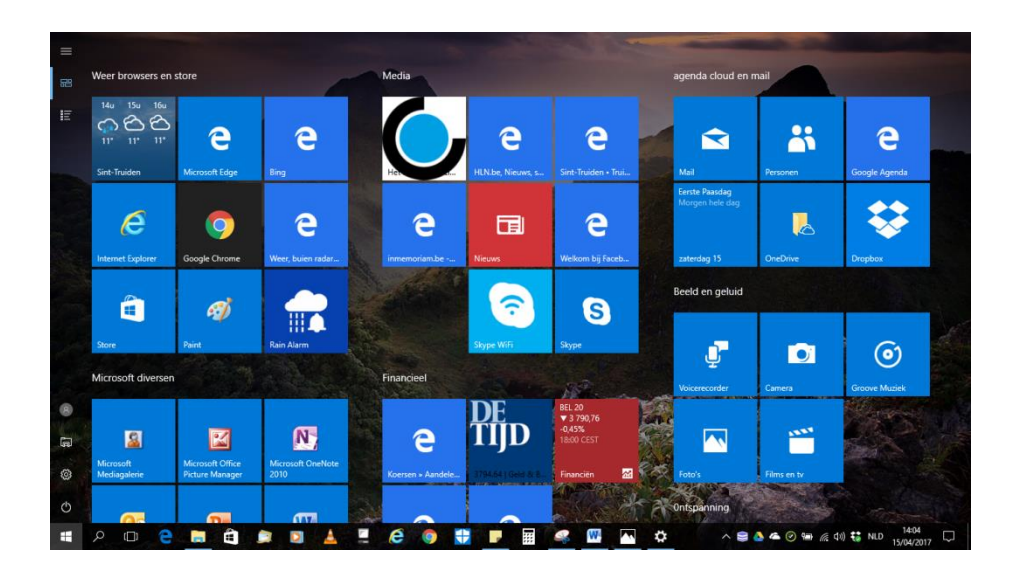

Het bureaublad kan vanuit iedere positie getoond worden via Win + D (Win = windows-toets).

In een geopende toepassing kan nog altijd naar het bureaublad teruggekeerd worden door uiterst rechts beneden te klikken, rechts van het actiecentrum in het systeemvak. Je kan ook in de taakbalk/systeemvak een werkbalk van het bureaublad bijvoegen (rechtsklik in de taakbalk – werkbalken – bureaublad)

# **Startscherm (bureaublad met verkleinde weergave apps of schermvullende apps)**

Kan vanuit iedere positie getoond worden via de start knop (windows logo links beneden in de bureaublad mode) of via de windows- toets op het toetsenbord.

Op het startscherm worden (vastgemaakte) apps/tegels (applications - apps) weergegeven (rechts), zowel in de schermvullende als in de niet schermvullende weergave.

# Schermvullende weergave apps/tegels

Indien je gekozen hebt voor een schermvullende weergave van de apps in het startmenu klik je op de knop links bovenaan.

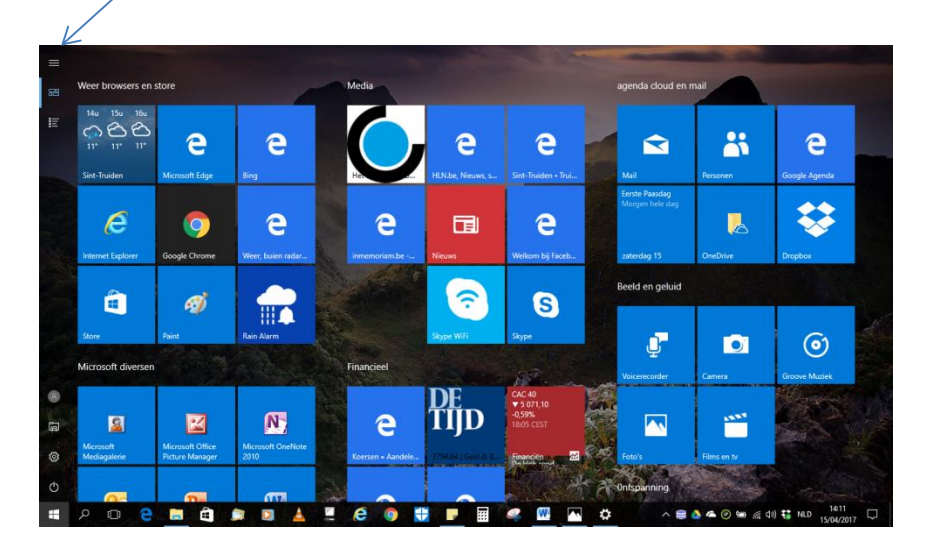

Bij het indrukken van deze knop heb je de keuze tussen weergave van vastgemaakte tegels of van alle apps (programma' s). Deze laatste worden schermvullend als tegels weergegeven.

### Niet schermvullende weergave van de apps

Alle apps en programma' s zijn onmiddellijk zichtbaar aan de linkerkant. Wel scrollen …

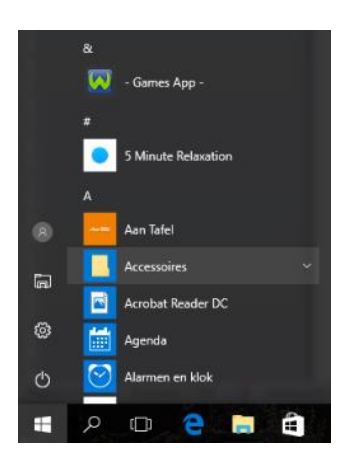

Om snel te zoeken, hou je het vak van een letter ingedrukt, zodat er een alfanumeriek zoekscherm verschijnt.

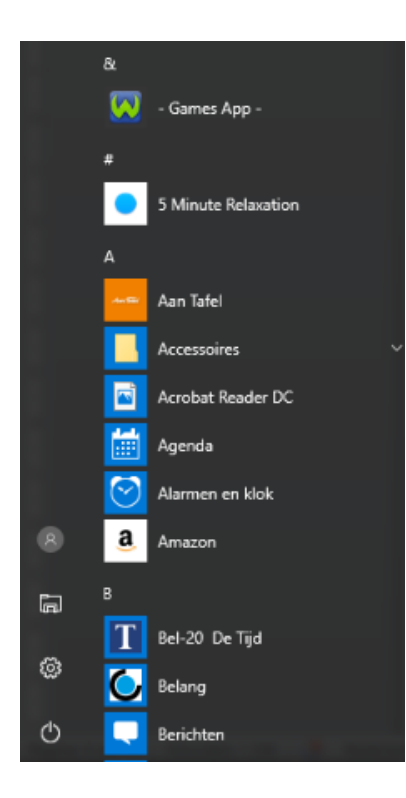

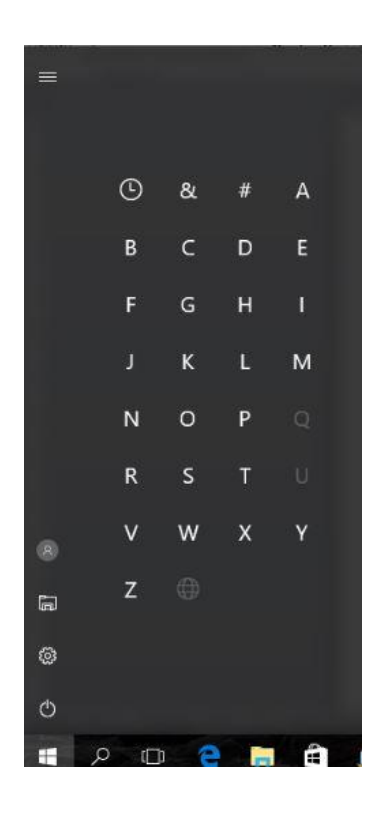

# **De computer afsluiten/herstarten**

#### Klik op de startknop

Kies het pictogram "Aan/uit". Kies "Afsluiten" om de computer af te sluiten en "Opnieuw opstarten" om de computer te herstarten.

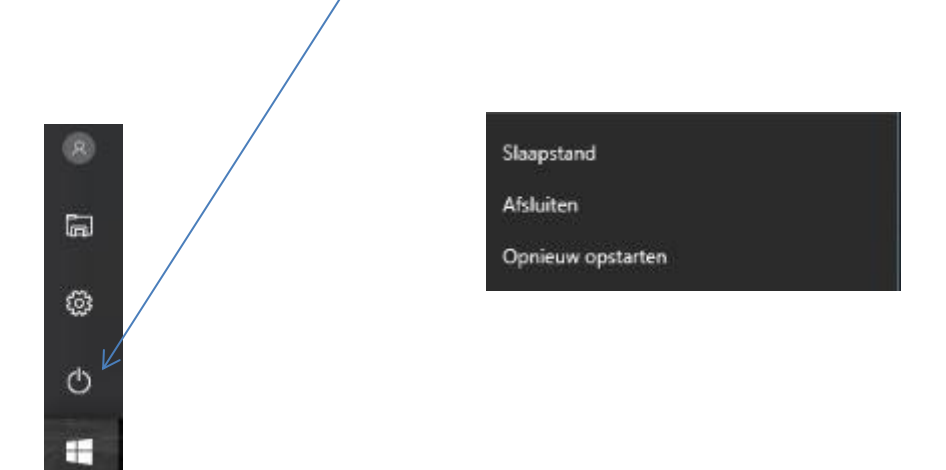

#### **Taakbalk**

#### **Zoeken**

Klik op het icoontje in de taakbalk naast de starttoets. In het startmenu kan je onmiddellijk je zoekopdracht intypen. Je kan ook zoeken via instellingen.

# **Andere werkbalken en knoppen in de taakbalk/systeemvak**

Taakweergave (met timeline – eventueel uit te breiden tot 1 maand), personen, windows ink, bureaublad …

Rechtsklik in de taakbalk geeft je een keuzemenu ( werkbalken, knoppenkeuze voor de taakbalk, taakbalkinstellingen, taakbeheer …)

#### **Het Win-X menu**

Met een rechter muisklik op de knop Start opent een menu met enkele veelgebruikte systeemtaken en opties.

Het configuratiescherm is verdwenen uit het Win-X menu. Te openen via "Zoeken" of via "Instellingen" – zoekvak of het onderdeel "Zoeken" en eventueel vast te maken (taakbalk,start).

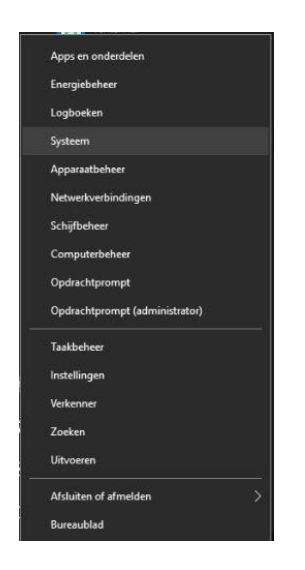

#### **Het actiecentrum (systeemvak uiterst rechts)**

Wordt geopend met

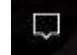

en opent zich een scherm met diverse meldingen van Windows

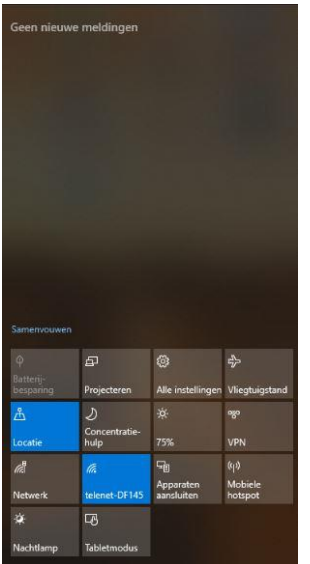

### **Een app openen in het startscherm**

Een app wordt geopend door links te klikken.

Voor het bewerken van app app selecteren door rechter muisklik. Er verschijnt een keuzemenu (niet hetzelfde voor iedere app). Voorbeeld: aan/van start/taakbalk vastmaken/losmaken, verwijderen, formaat wijzigen, live tegel inschakelen, uitschakelen …

# **Apps verplaatsen/ sluiten**

Je kan een app naar een andere plaats slepen (binnen de groep of andere groep). Let wel op bij verslepen in een volle groep (maken tegelmap). Je kan een tegelmap ook een naam geven. Apps worden op dezelfde manier gesloten als de toepassingen in bureaubladmode.

#### **Groepen**

Benoemen: boven de groep aanwijzen, links klikken en naam geven.

Een nieuwe groep maken: tegel naar beneden verplaatsen (slepen), onder de horizontale lijn en naam geven.

### Groep verplaatsen

Klik in de balk met naam van de groep en houd de muis ingedrukt. Sleep de groep naar de gewenste plaats.

# **Wisselen tussen apps/bestanden**

ALT + TAB (horizontale weergave), of Windows + TAB (zelfde weergave als in taakweergave)

# **Apps/programma' s/bestanden naast elkaar plaatsen**

Alle toepassingen verschijnen in een venster. Bij actief venster Win + pijltje rechts. De toepassing neemt de helft van het scherm in en aan de linkerkant verschijnen de andere geopende toepassingen. Na keuze wordt de gekozen toepassing aan de linkerkant van het scherm weergegeven. Meer toepassingen (verkleinde weergave en slepen aan de rand van de toepassing) laten verschijnen op je scherm zijn, zoals vanaf Windows 7, nog steeds mogelijk.

# **Lokaal account of microsoft account**

Om apps in de store te kunnen downloaden, gegevens gratis op te slaan in de cloud, timeline gebruiken, mail app gebruiken … moet ingelogd worden met een microsoft account.

Hoe weten hoe je bent aangemeld? Win + I (instellingen) – Accounts – Uw info.

Als je naam met een emailadres verschijnt, ben je aangelogd met een microsoft account. In het andere geval wordt lokaal account vermeld.

Indien ingelogd met een lokaal account kan je overschakelen naar een microsoft account.

# **Apps downloaden via Store (mits aangelogd met microsoft account)**

Klik op de store tegel (of icoontje in de taakbalk). In het menu (links boven) kan je een rubriek kiezen. Zoeken naar een app kan je in de zoekbalk (rechts boven).

Tik op de tegel van de app die je wil downloaden. Klik op "gratis". De app wordt geïnstalleerd en wordt bijgevoegd bij "alle apps" in het startmenu. De app is ook zichtbaar onder "Recentelijk toegevoegd" in het startmenu. Door rechts te klikken in de app kan je deze aan het startscherm of taakbalk vastmaken of de installatie ongedaan maken.

**Mail app**

**Agenda app**

**Foto' s**

Met het onderdeel Story [Remix](https://computertotaal.nl/artikelen/nieuws/dit-is-story-remix) kun je leuke titels, 3D-effecten en audiofragmenten toevoegen.

**Paint 3D** (alle apps) is nieuw sinds de creators update. De vroegere versie van Paint kan je nog altijd openen via "zoeken" in de taakbalk of in het zoekscherm van instellingen. Deze versie zal op termijn verdwijnen.

### **PC instellingen**

Uitleg over instellingen

https://www.schoonepc.nl/windows10/windows 10\_instellingen.html

In startscherm – instellingen of Win + I:

Ieder volgend item heeft nog subitems:

- Systeem
- Apparaten
- Telefoon
- Netwerk en internet
- Persoonlijke instellingen
- -Apps
- Accounts
- Tijd en taal
- Gaming
- Toegankelijkheid
- Privacy
- Bijwerken en beveiliging
- Zoeken

### **Acounts - beheer**

Gebruikersaccountbeheer via configuratiescherm – gebruikersaccounts.

Via instellingen (windows + I) – Accounts, kunnen accounts toegevoegd worden, aanmeldingsopties gewijzigd worden …

#### **Privacy instellingen**

[https://www.schoonepc.nl/windows10/windows\\_10\\_instellingen\\_onderdeel\\_privacy.html](https://www.schoonepc.nl/windows10/windows_10_instellingen_onderdeel_privacy.html)

### **Beveiliging en updates**

Configuratiescherm – Beveiliging en onderhoud openen.

Windows updates - instellingen (windows + I) – Bijwerken en beveiliging

Windows defender werd uitgebreid

#### **Systeemherstel**

Herstelpunt maken via configuratiescherm - systeem - systeembeveiliging - systeemeigenschappen nu een herstelpunt maken

Systeemherstel via configuratiescherm - herstel - systeemherstel starten

#### **Verkenner**

Overlopen van de weinige wijzigingen

#### **Bestanden in de cloud met OneDrive**

Weergave in systeemvak (pijltje naar boven indien geen zichtbaar pictogram)

De mappen in onedrive, online gemaakt kunnen gesynchroniseerd worden met jouw PC (dus ook offline beschikbaar). Kan eventueel gewijzigd worden (rechtsklik muis).

De mappen in verkenner gemaakt, worden automatisch gesynchroniseerd met de online versie.

#### **Edge**

Is de nieuwe browser van Microsoft. Internet explorer blijft nog bestaan. Het menu boven is verdwenen en vervangen door volgende knop rechtsboven:

Bij het aanklikken van deze knop krijg je het menu

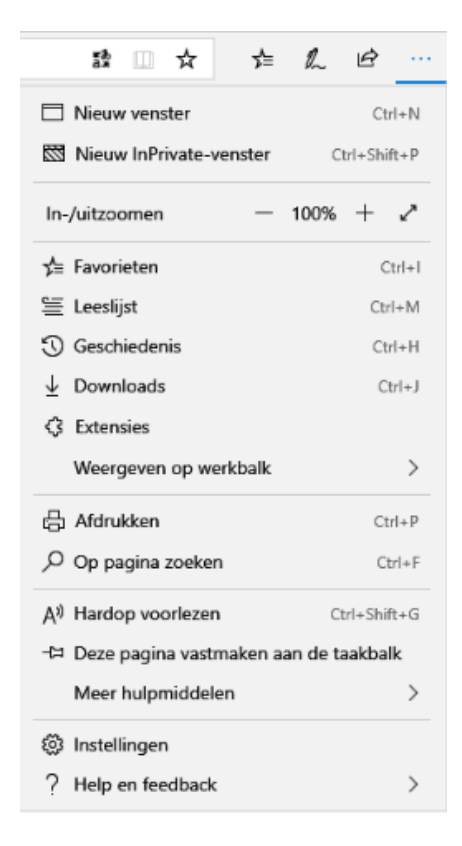

#### (Nieuwe) functies

- een website vastmaken aan de taakbalk
- een website of pdf-bestand kan laten voorlezen (indien pdf bestand openen gekozen is met Edge)
- nieuw tabblad (indien populaire websites): URL toevoegen
- vastmaken (kleine snelkoppeling) rechtsklik op tabblad vastmaken
- preview andere tabbladen gewoon tabblad aanwijzen
- tabbladen opzij zetten en herstellen
- vaak bezochte sites linksklik in adresbalk
- rechtsklik icoontje Edge in taakbalk: populaire sites

### **Andere knoppen van edge**

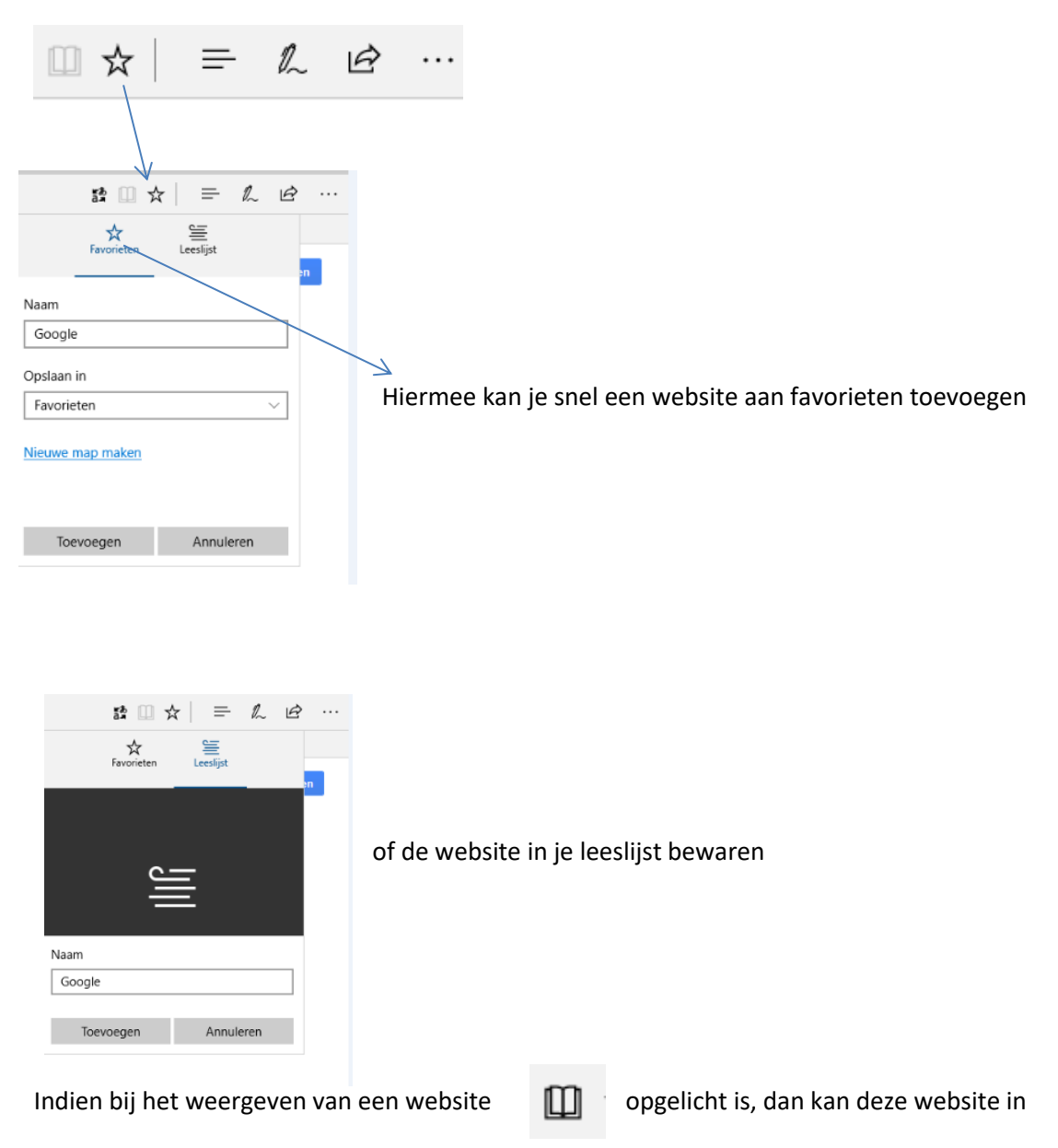

leesweergave bekeken worden. Is voor de meeste websites niet mogelijk.

า∕ั≡

# Deze keuze geeft je

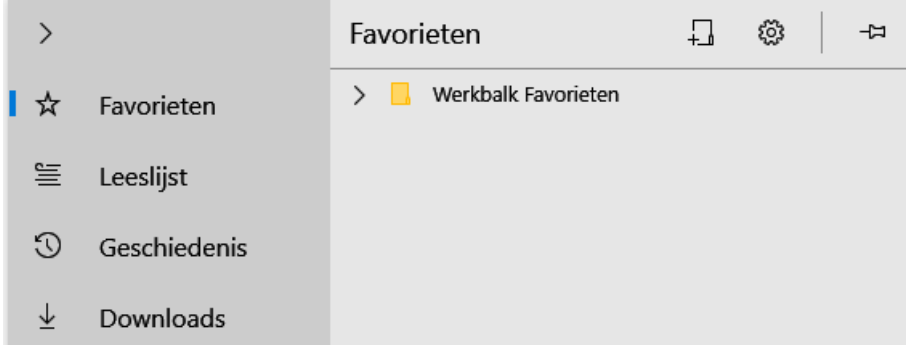

 $\mathbb{Z}$ 

Hiermee kan je een webnotitie maken

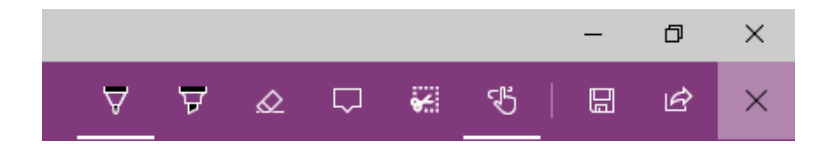

Schrijven, markeren, gommen …

De webnotitie kan je opslaan onder OneNote, favorieten of leeslijst met deze knop

B

 $\boxplus$ 

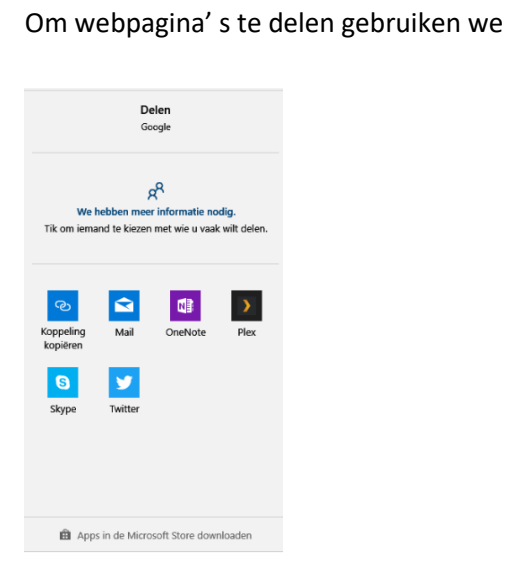

*Stanny Jacquet* Pagina 13

#### **Extensies**

Via het menu **kies je voor extensies** 

Extensies (Adblock, vertaler (translator voor microsoft edge) …) kan je downloaden via extensies meer uitbreidingen ontdekken.

Zij worden toegevoegd aan Extensies in het menu.

#### **Tabbladen vastmaken**

Klik rechts op het tabblad en kies voor "vastmaken". Er wordt een klein pictogram boven de adresbalk gemaakt. Voor meer tabbladen vast te maken klik je op +

#### **Tabbladen opzijzetten**

Met de knoppen  $\blacksquare$   $\blacksquare$  linksboven, kan je tabbladen opzijzetten en herstellen (terughalen).

Indien bij instellingen "nieuwe tabbladen openen met populaire websites" gekozen is, kan je hier een website toevoegen.

#### **Snelkoppeling op bureaublad/taakbalk/start**

- Programma zoeken (via zoeken of in startmenu apps)
- Zoeken rechtsklik vastmaken aan start, taakbalk,
- rechtsklik bestandslocatie openen kopiëren naar Bureaublad (snelkoppeling maken).

#### **Website snelkoppeling op bureaublad**

Edge - menu – met internet explorer openen - bestand - verzenden – Snelkoppeling op bureaublad plaatsen.

Chrome: menu, meer hulpprogramma' s, snelle link maken …

#### **Website vastmaken aan start/taakbalk**

Edge -menu – aan start vastmaken

Edge -menu – aan taakbalk vastmaken

Google chrome: niet mogelijk

# **Meerdere bureaubladen**

Nieuw bureaublad: icoontje taakweergave in taakbalk of windows + tab – nieuw bureaublad (+) rechts beneden.

Bureaubladachtergrond en icoontjes blijven dezelfde op elk bureaublad. Geopende apps kunnen per bureaublad weergegeven worden. Een geopende app kan naar een ander bureaublad verplaatst worden door de miniatuurafbeelding in de taakweergave naar de miniatuurweergave van het ander bureaublad te slepen. Het tweede (of derde …) bureaublad blijft behouden na afsluiten computer. De geopende apps uiteraard niet (worden afgesloten). Interessant?

#### **PC algemeen**

Mag niet ontbreken op PC: virusscanner, Malware bytes, Recuva, Fast image resizer, mp3 gain, open of libre office, syncback free, teamviewer …

Sticky notes, knipprogramma, knippen en aantekenen, wetransfer

# **Websites Vormingplus Limburg**

[https://www.youtube.com/watch?v=N2\\_4PiP-Eks](https://www.youtube.com/watch?v=N2_4PiP-Eks)

<http://www.vormingplus-limburg.be/>

**<http://computergoesting.weebly.com/>**

# **Website handleiding Windows 10**

<http://windows10lsv.weebly.com/>